### **دليل إعداد االمتحانات االلكترونية باستخدام Forms Google**

### **.1 اضافة quiz Assignment من خالل ايقونة Classwork المتوفرة على classroom Google**

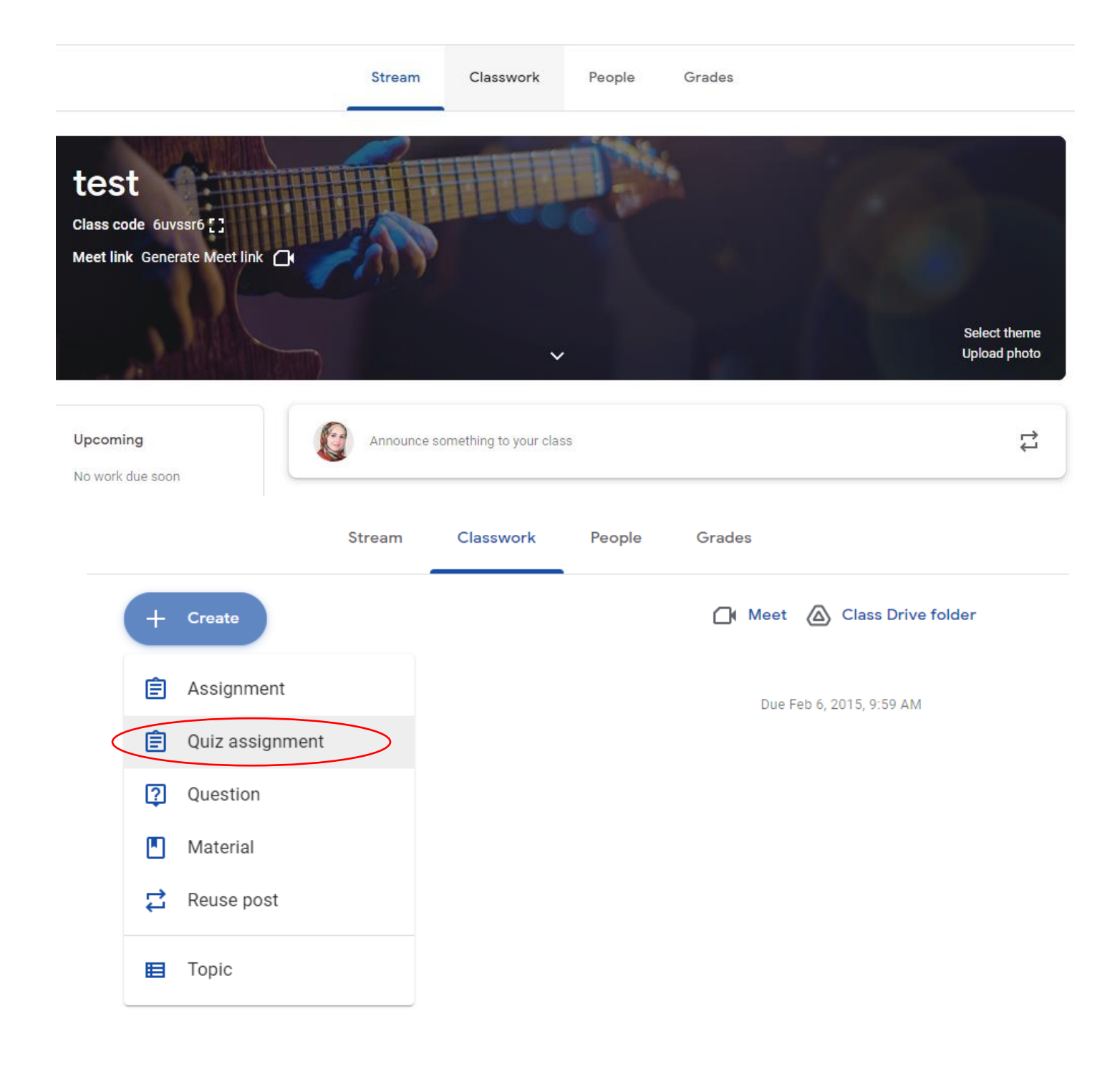

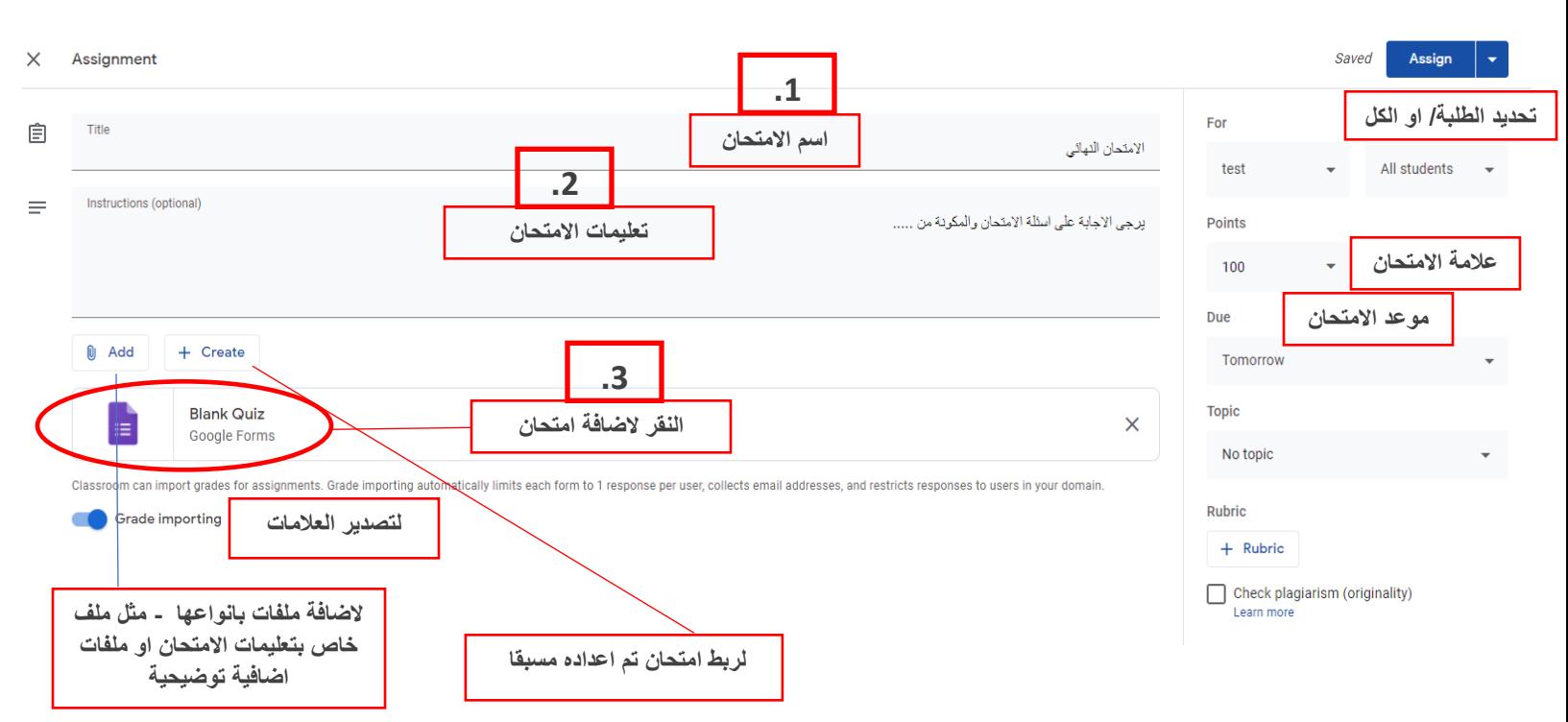

### **.2 تسمية االمتحان وضبط اعداداته مع ضرورة النقر على ايقونة Quiz Blank( رقم 3(**

**.3 تظهر شاشة االمتحان الضافة اسم االمتحان ومقدمة والبدء باضافة االسئلة** 

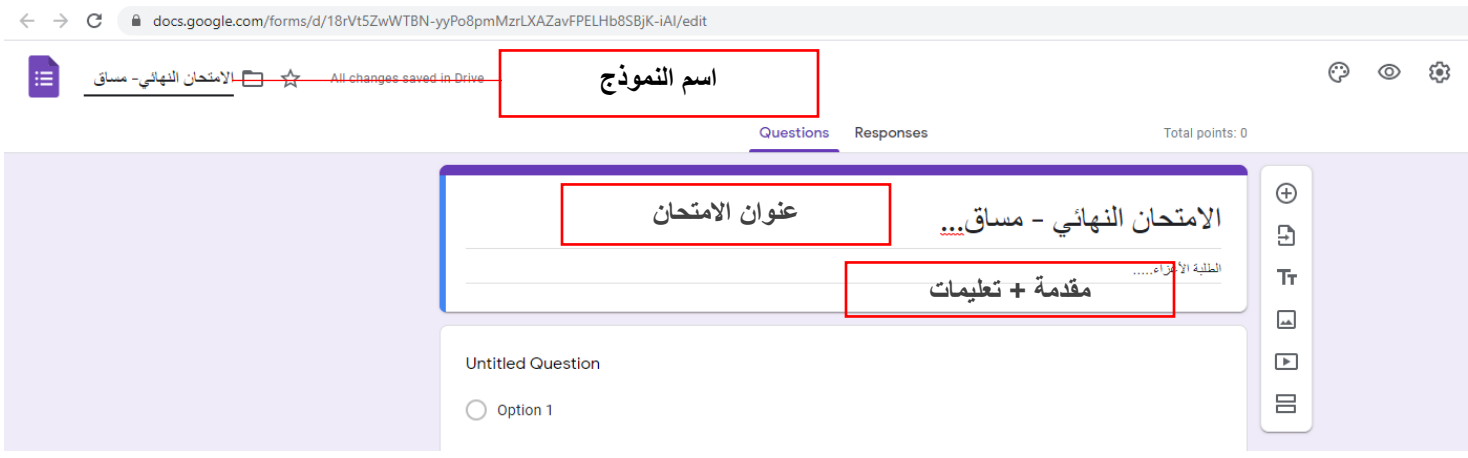

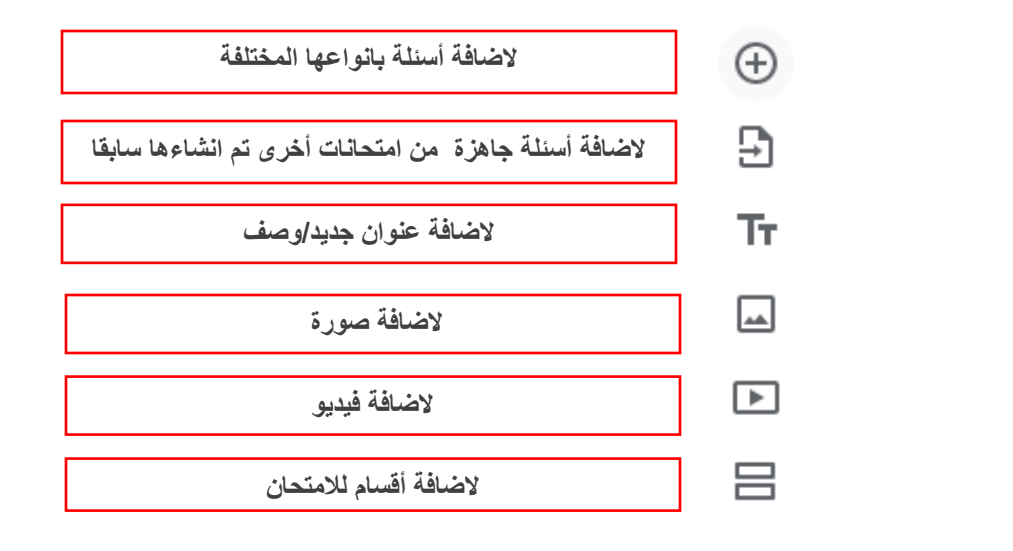

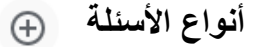

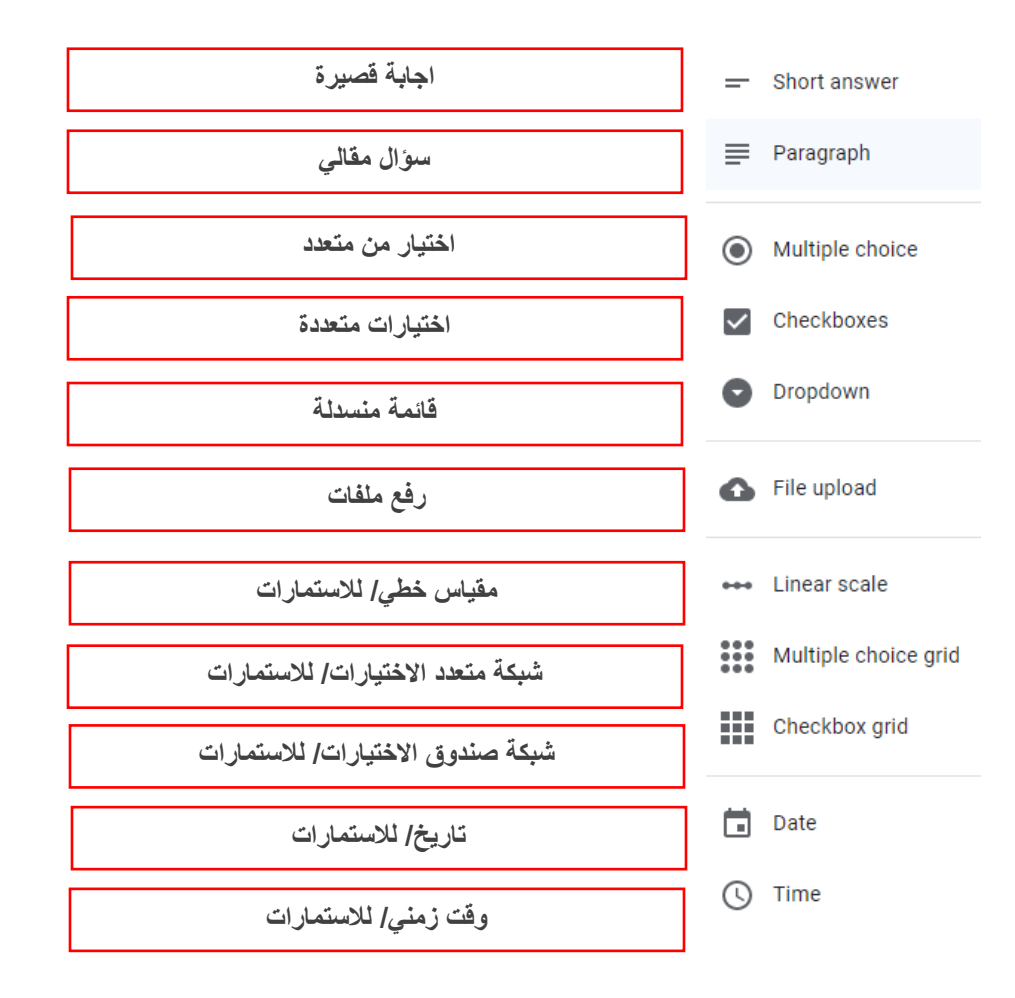

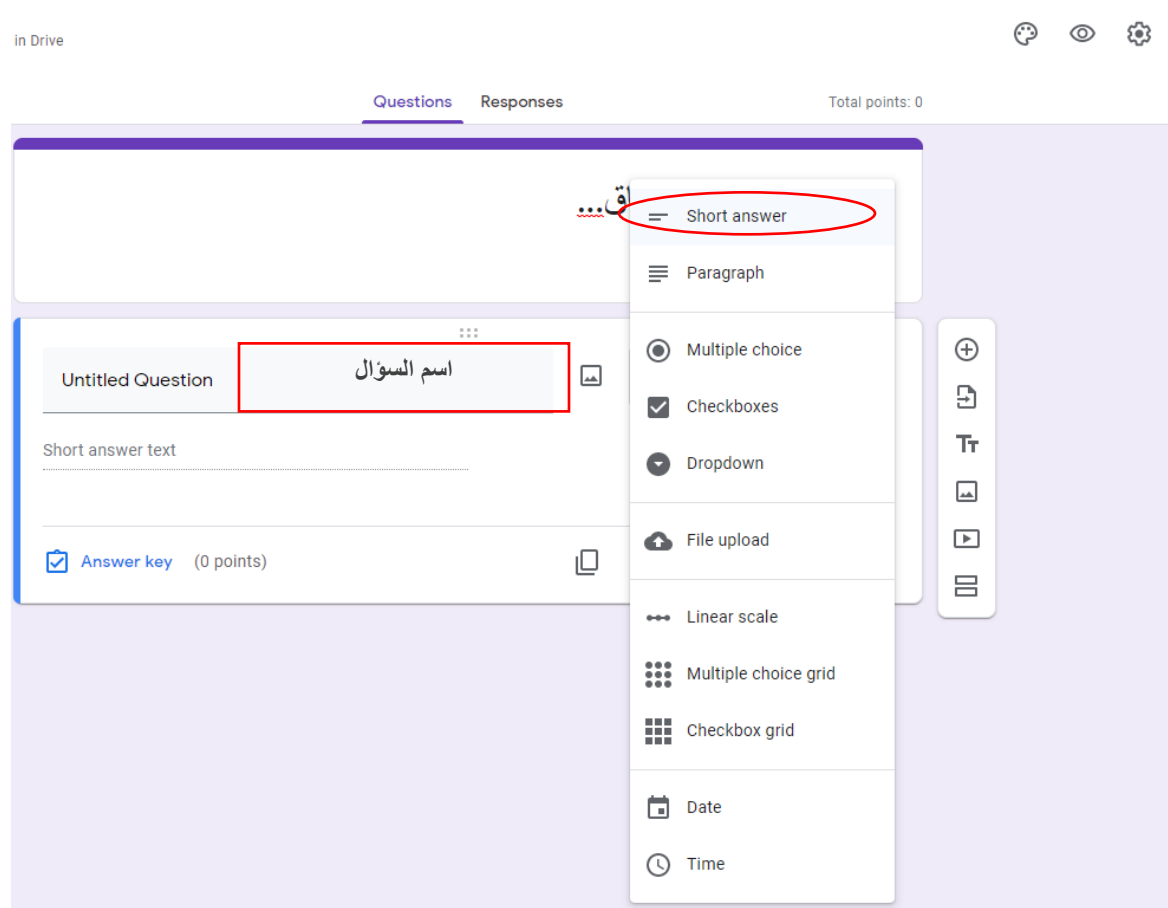

**.4 اضافة سؤال لالمتحان )answer short )**

**.5 النقر على Key Answer لتحديد االجابة الصحيحة و عالمة للسؤال** 

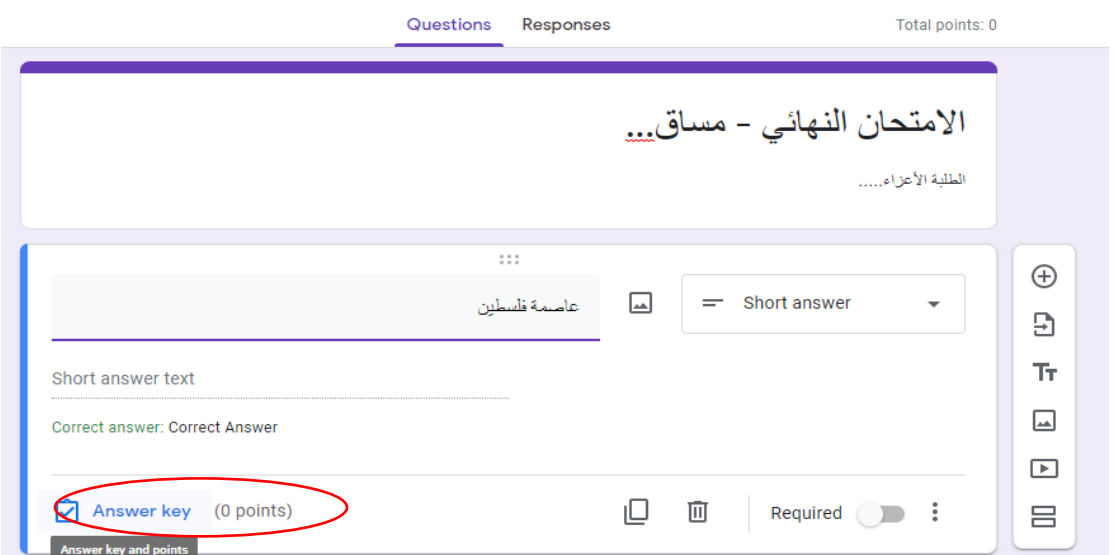

# **.6 تحديد اجابة صحيحة واحدة او اكثر ، النقر على خيار ان تكون باقي االجابات الغير محددة غير صحيحة، تحديد عالمة السؤال ثم انهاء**

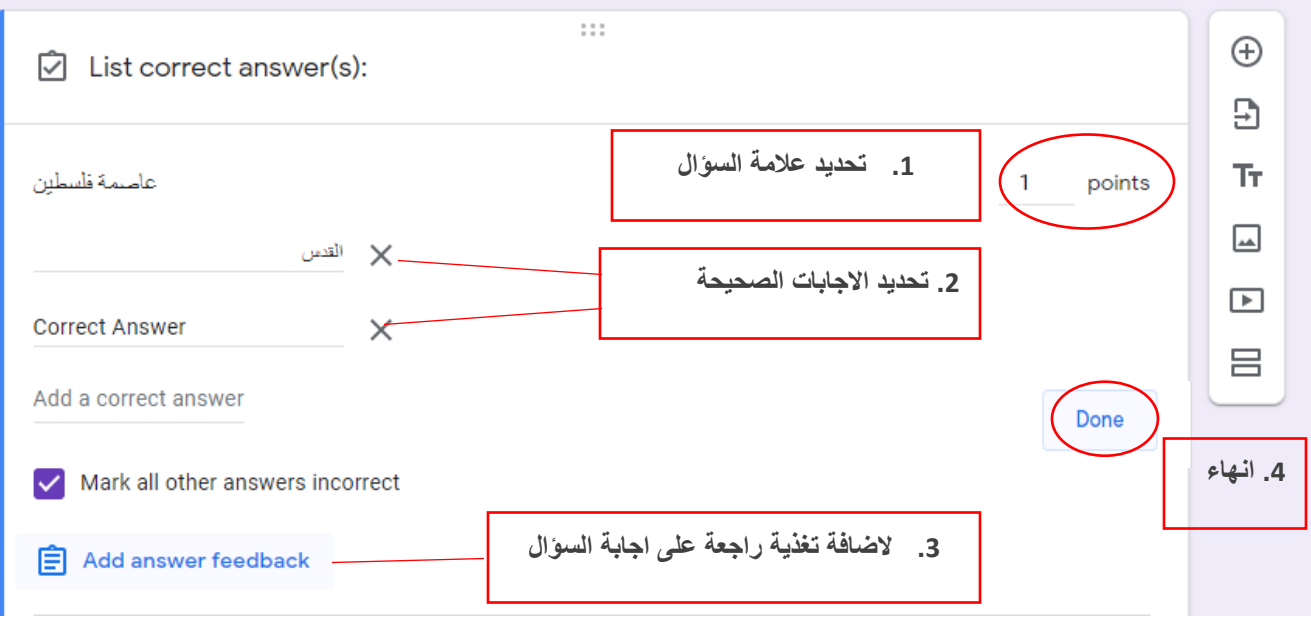

**.7 ضبط اعدادات السؤال مثل ان يتم اظهار وصف للسؤال )رقم 1( ، اضافة اعدادت متقدمة إلجابة السؤال )مقارنة مثل ان تكون اكبر او اصغر من قيمة معينه أو لها مدى معين من- إلى()رقم 2(، ان يكون السؤال اجباري )رقم 3(، يمكن ايضا حذف السؤال )رقم 4( او تكرار السؤال ومن ثم التعديل عليه )رقم 5(.**

#### $\odot$   $\odot$   $\ddot{\circ}$

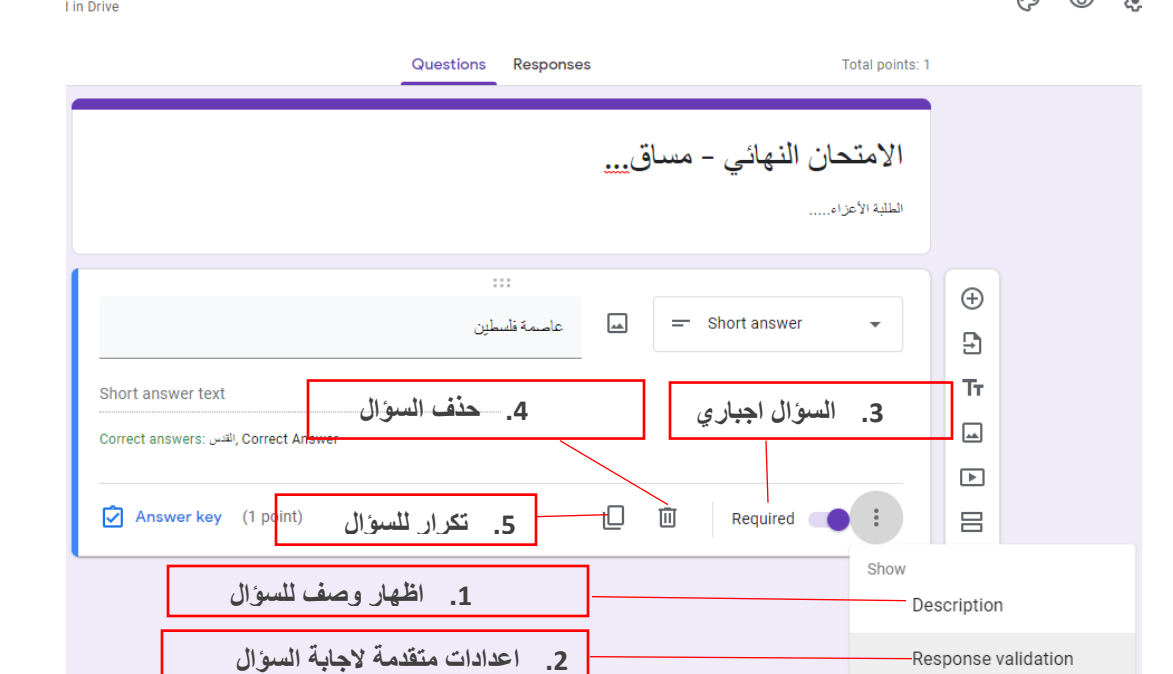

## **.8 اضافة سؤال Paragraph من خالل ايقونة**

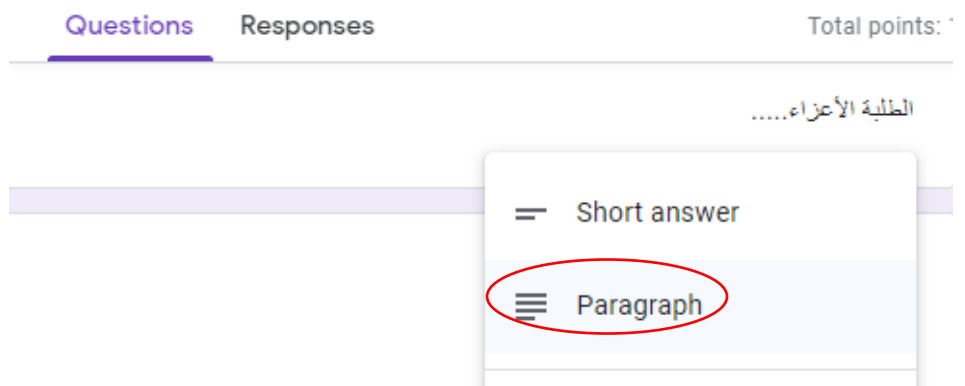

**.9 اضافة عنوان السؤال وتحديد هل السؤال اجباري ام ال و عالمة السؤال من خالل النقر على Answer Key**

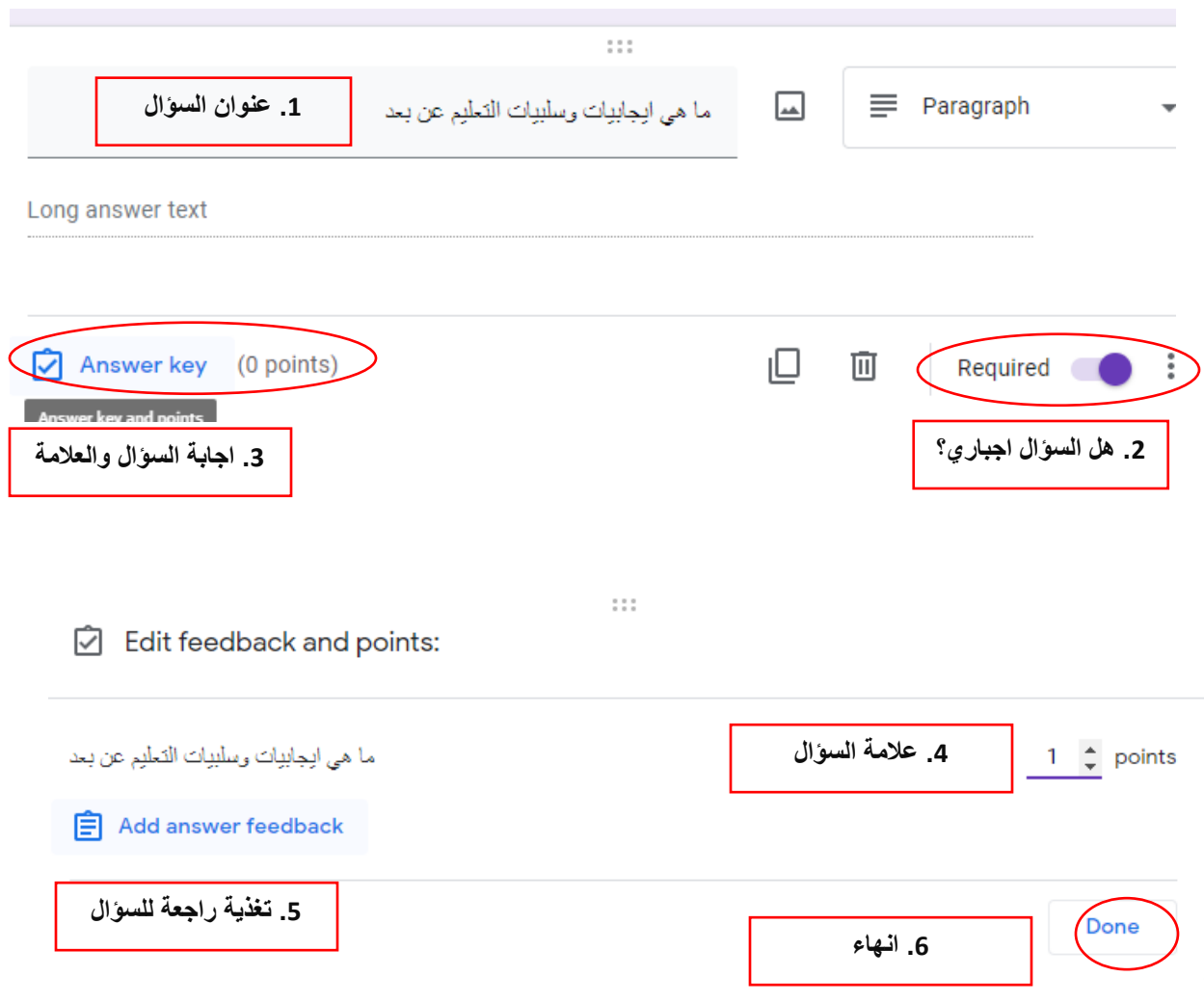

**.10 اضافة سؤال متعدد االختيارات Checkboxes وضبط إعداداته**

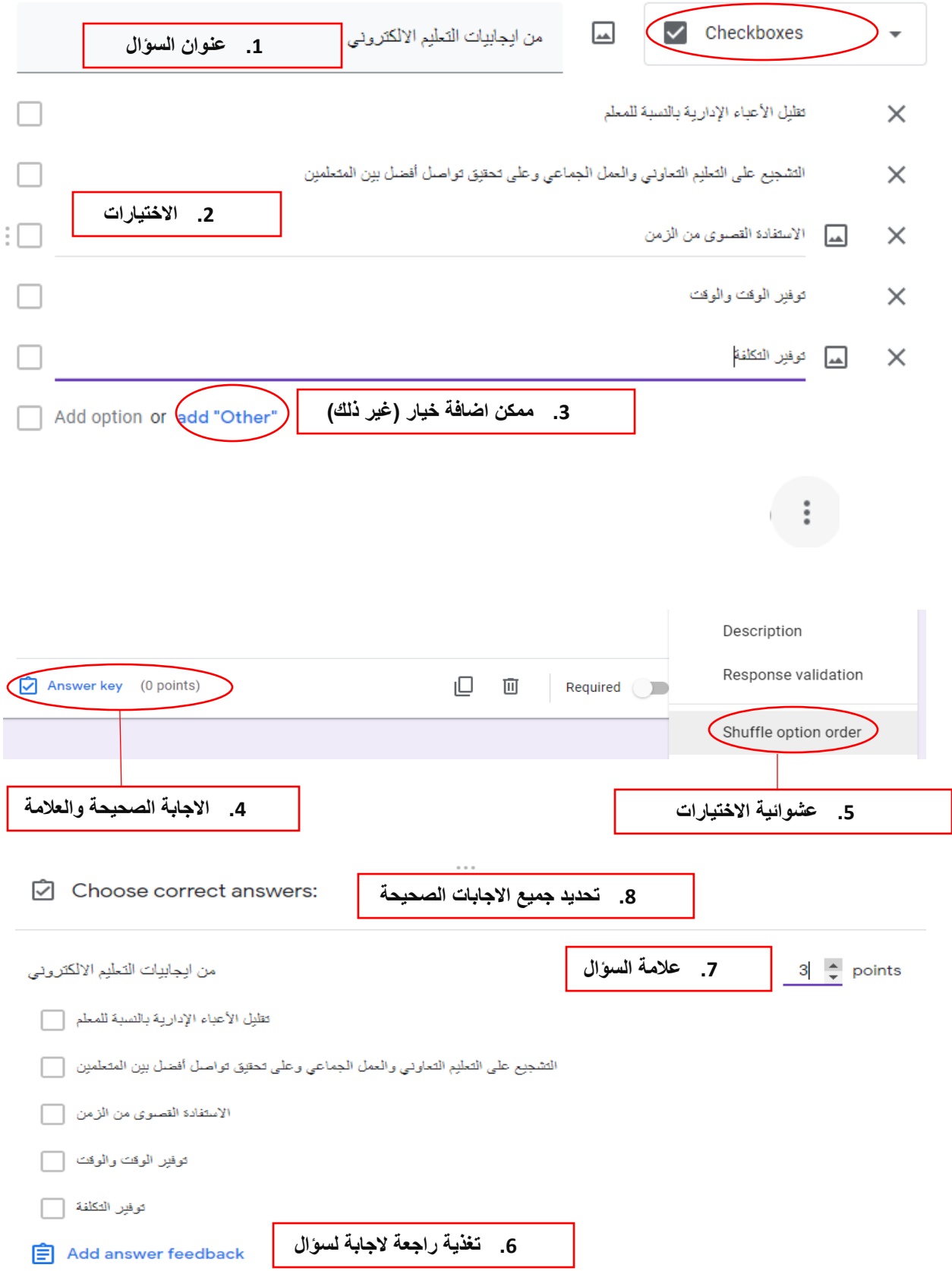

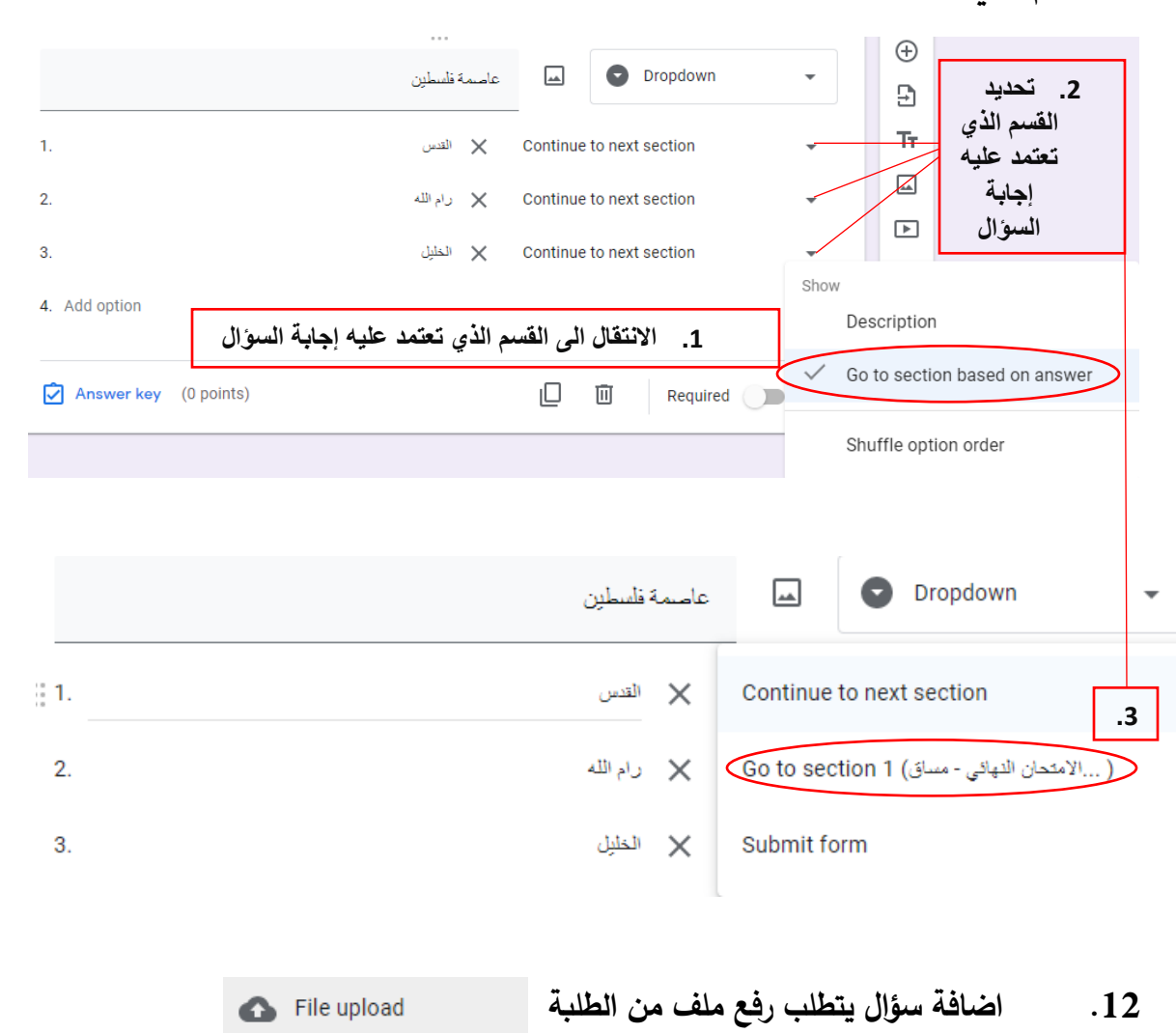

**.11 اضافة سؤال قائمة منسدلة list Dropdown وضبط إعداداته كالسابق، ويمكن تحديد القسم الذي تعتمد عليه اجابة السؤال** 

#### Let respondents upload files to Drive

Files will be uploaded to the form owner's Google Drive. Respondents will be required to sign in to Google when file upload questions are added to a form. Make sure to only share this form with people you trust.

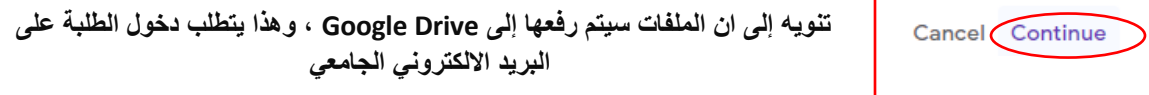

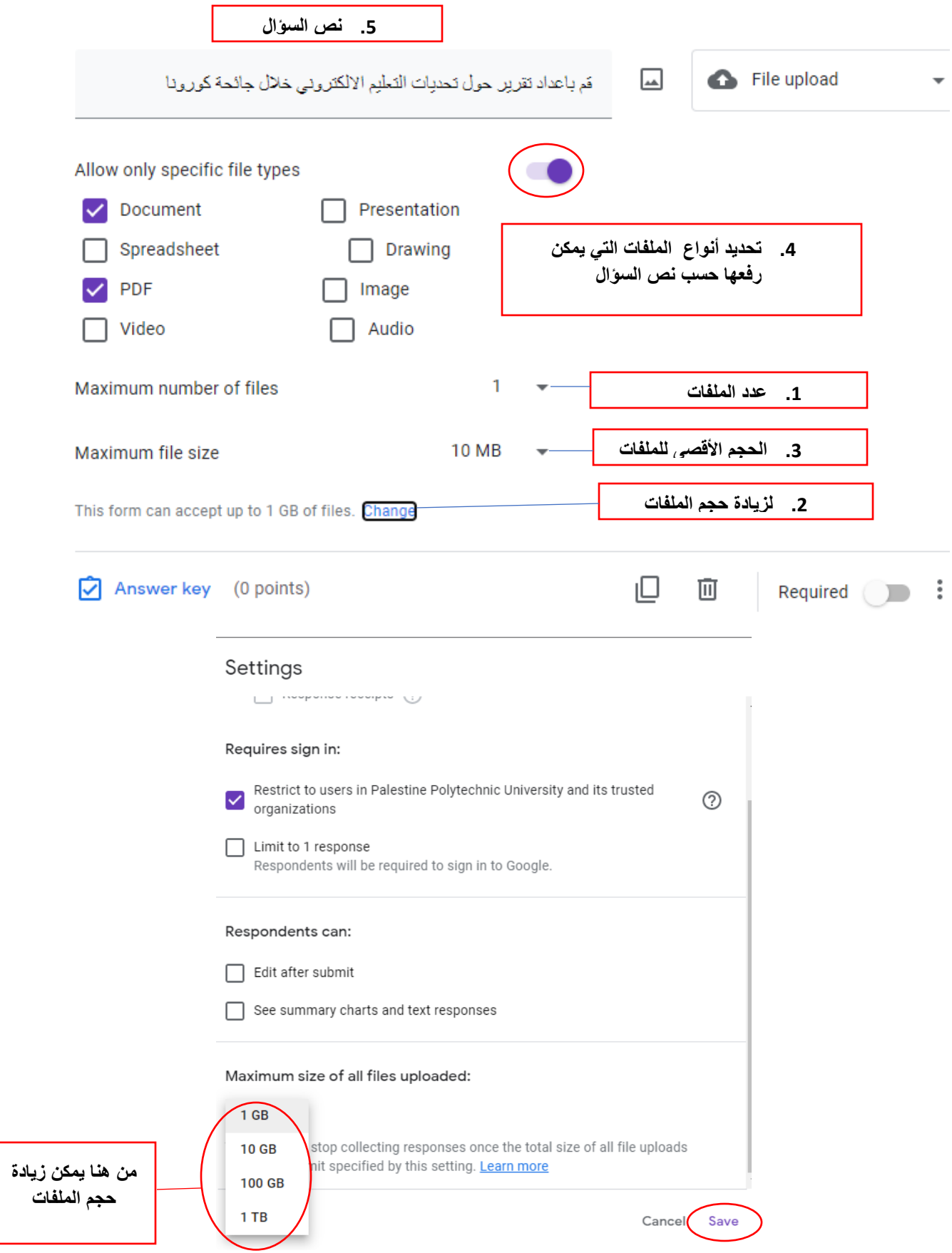

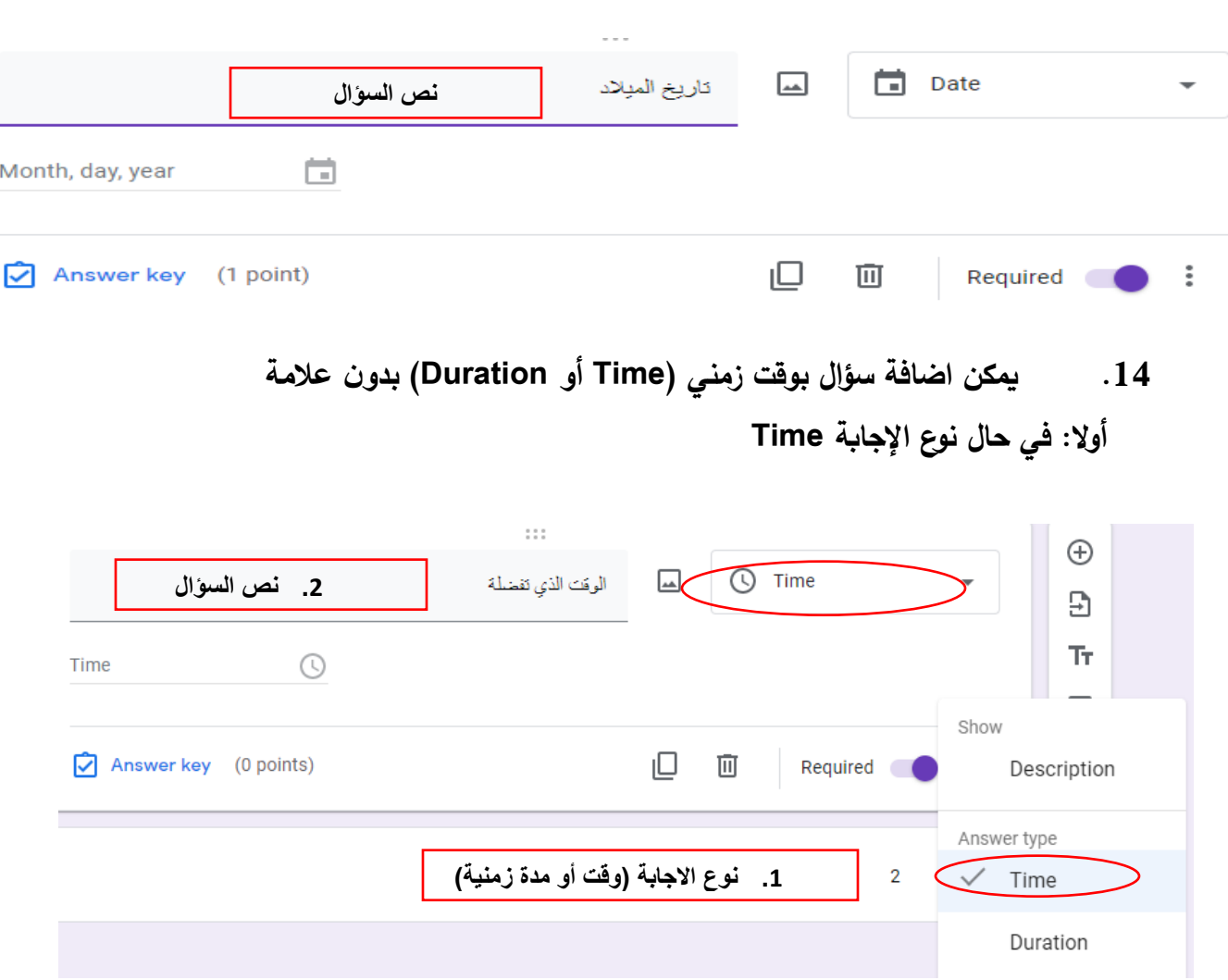

# **.13 يمكن اضافة سؤال بتاريخ ) Date )بدون عالمة**

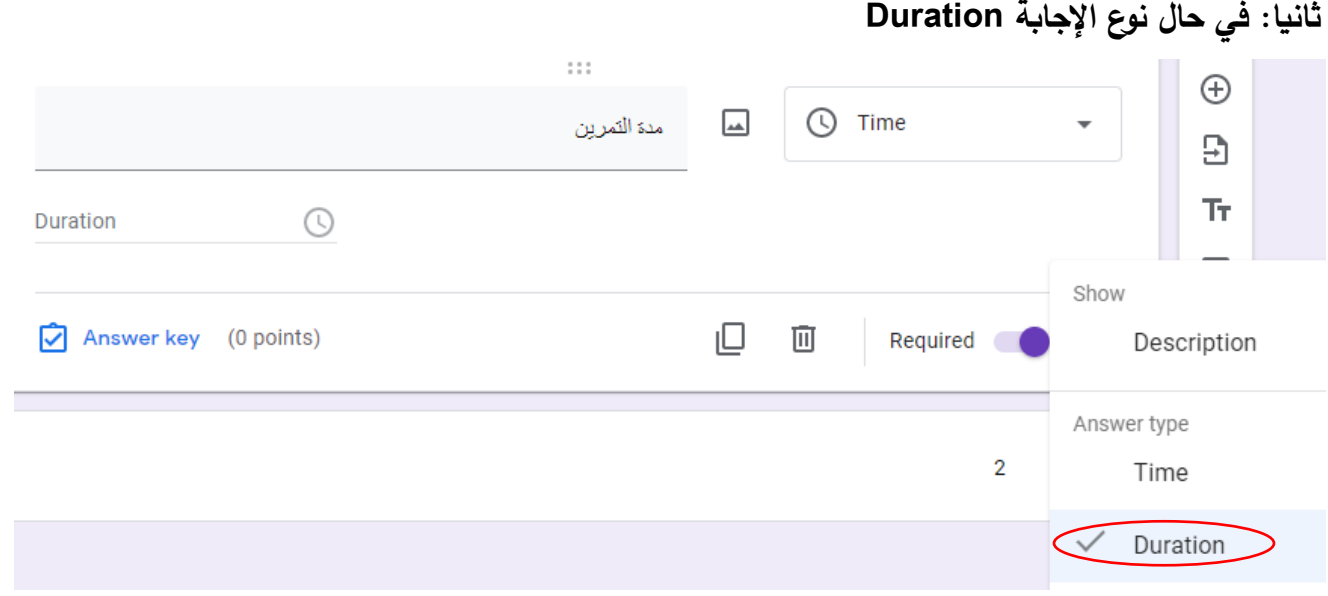

## **.15 ضبط إعدادات االمتحان من ايقونة**

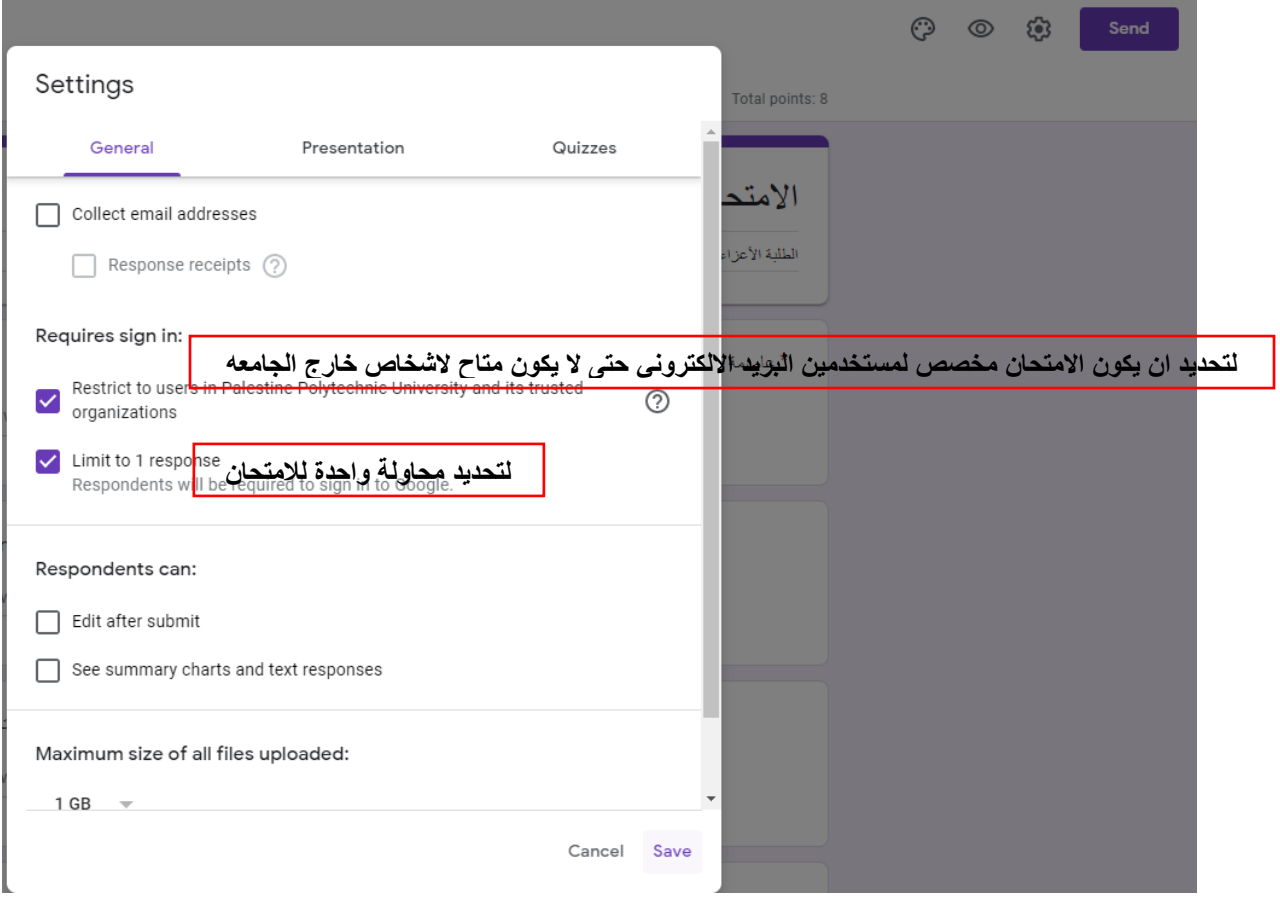

**.16 يمكن اضافة محررين لالمتحان ، وارسال رابط االمتحان إلى الطلبة من خالل النقر على Add collaborator**

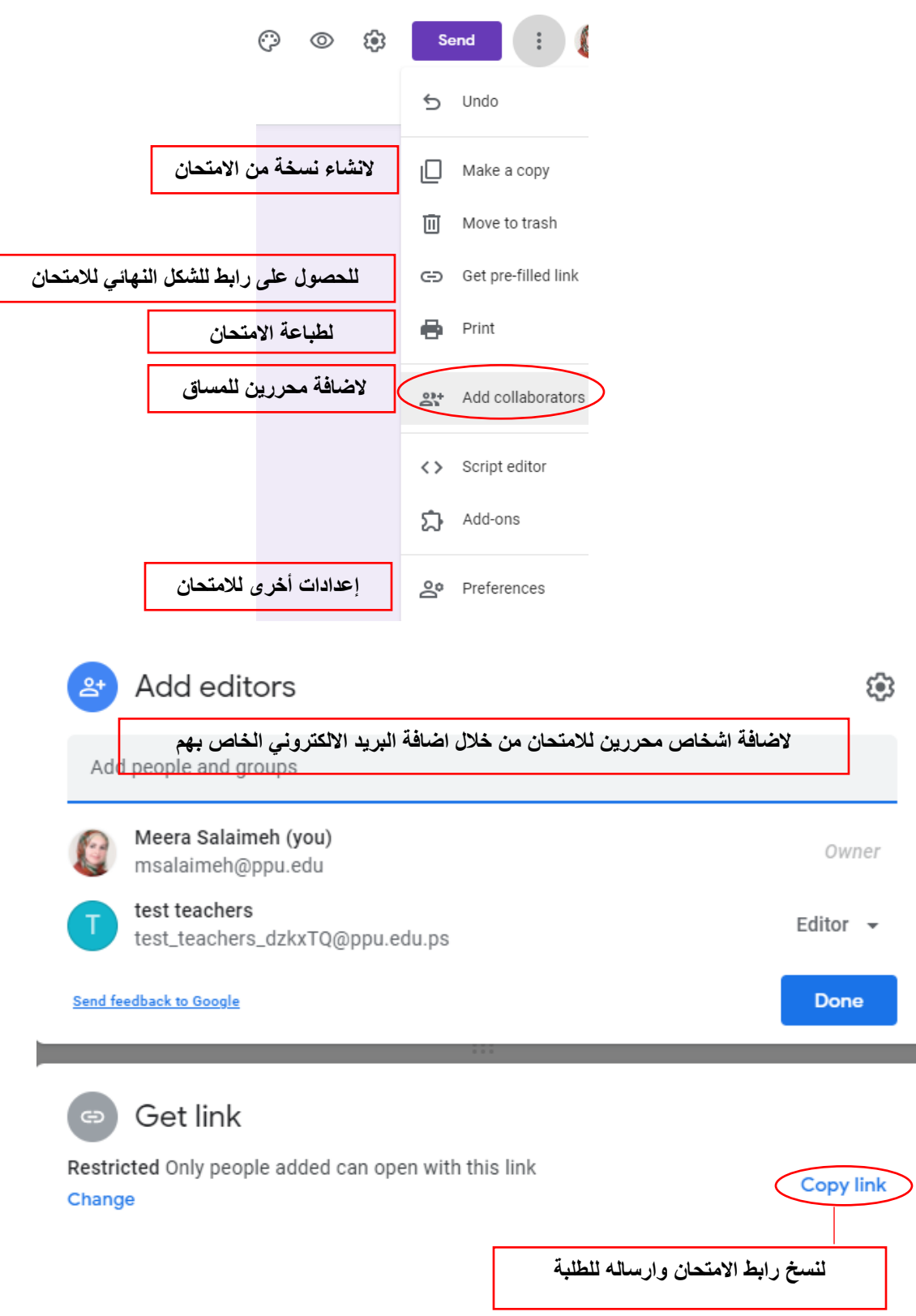

## **.17 للتحكم بقفل االمتحان عند انتهاء الوقت الزمني المتاح**

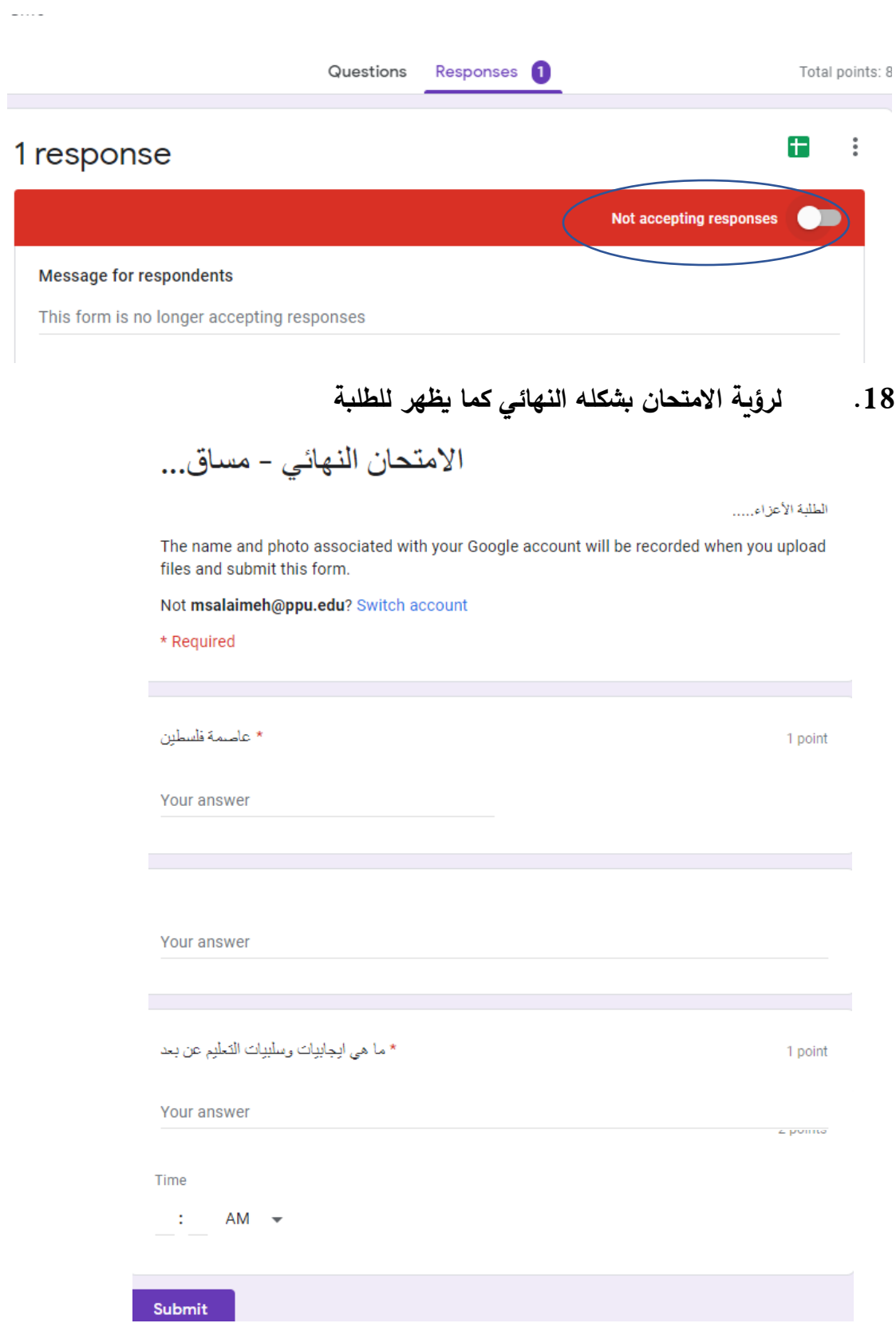

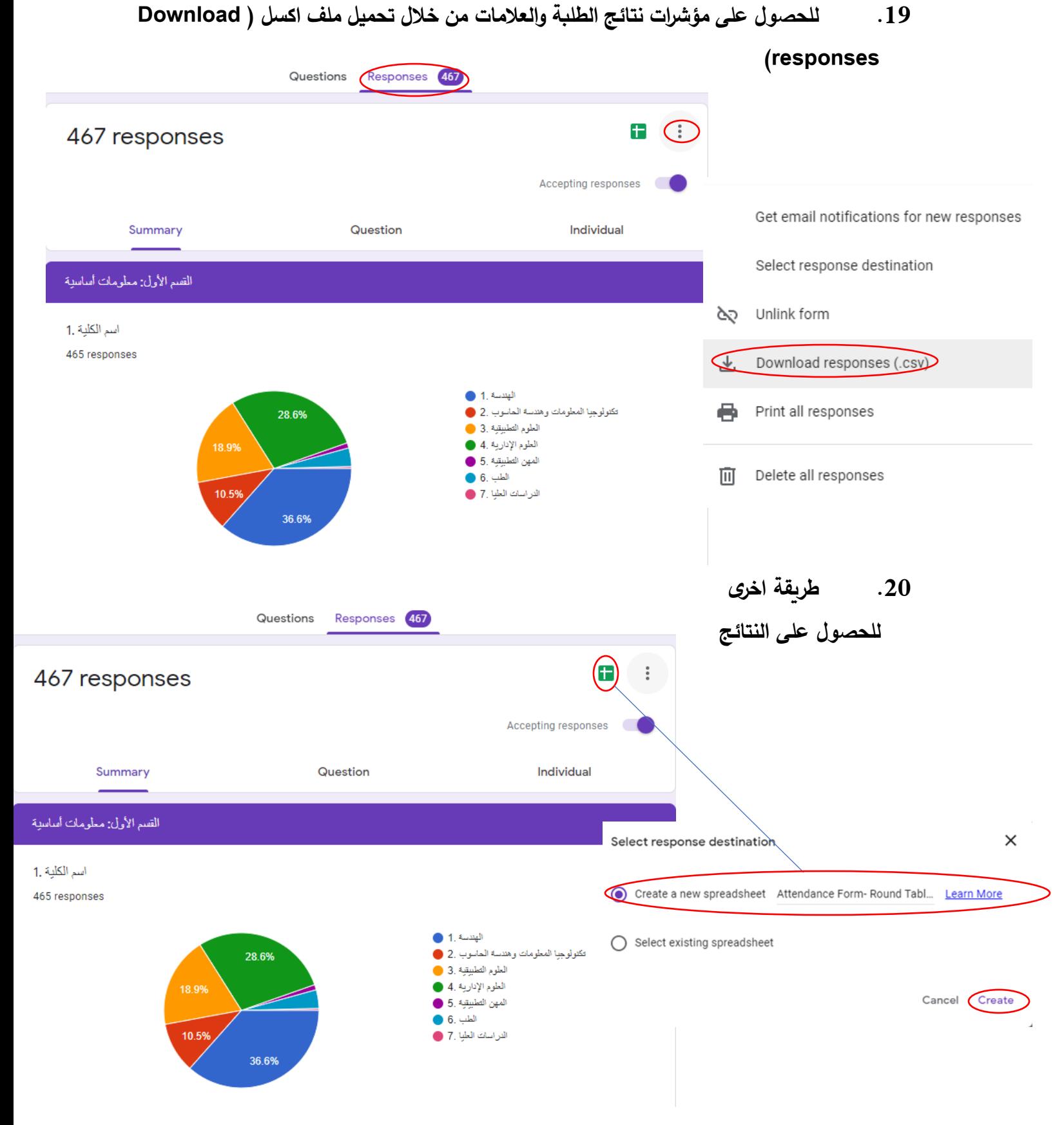

15

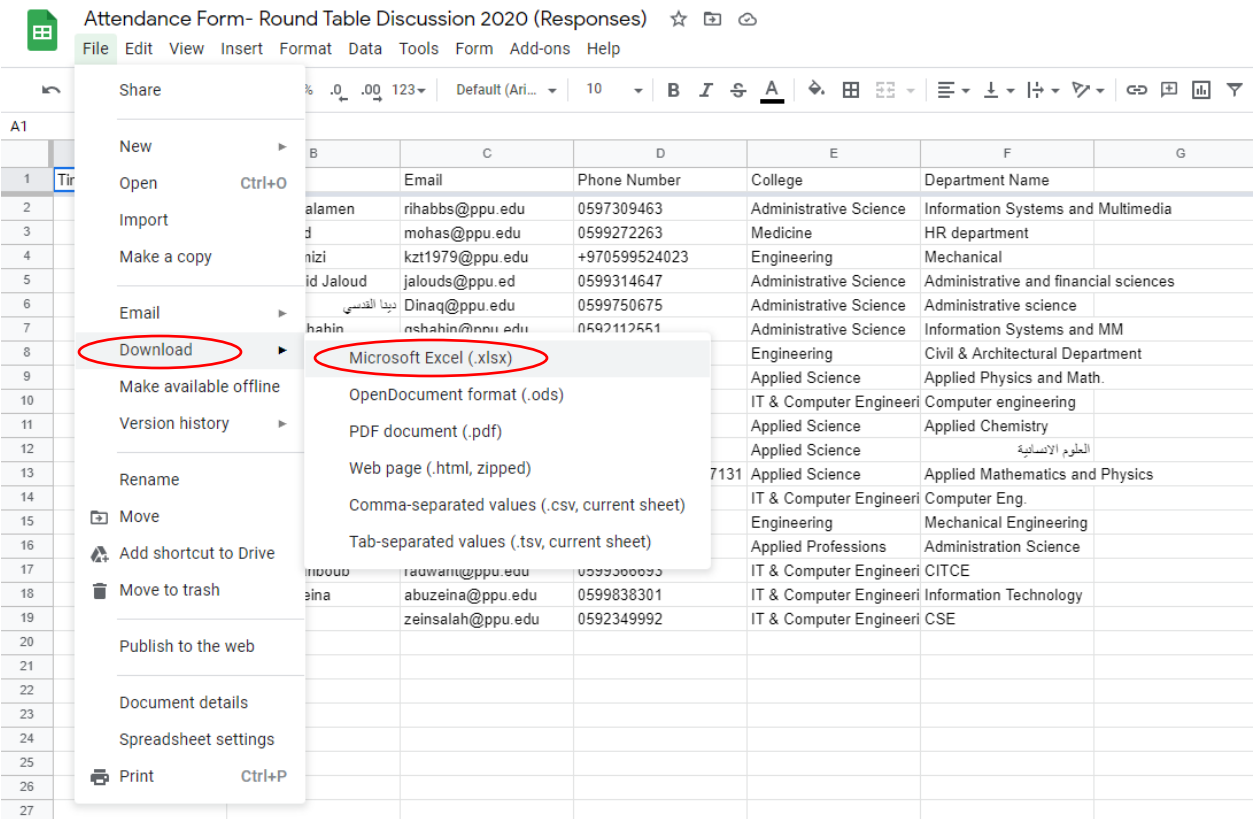

**إعداد : أ. ميرا الساليمة** 

# **msalaimeh@ppu.edu : الكتروني بريد**